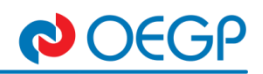

## **Návod na elektronické omlouvání studentů OEGP**

Elektronické omlouvání studentů se provádí v SW bakaláři a to přes webovou aplikaci nebo mobilní aplikaci Bakaláři OnLine.

Postup pro webovou aplikaci (internetový prohlížeč na PC):

Zákonný zástupce se přihlásí do webové aplikace (**https://bakalari.oegp.cz**).

- 1. Vyhledáte záložku v levém sloupci **KOMENS**.
- 2. **POSLAT ZPRÁVU** zobrazí se okno ODESLÁNÍ ZPRÁVY.
- 3. Vyberete typ **OMLUVENÍ ABSENCE**.
- 4. Automaticky se vyplní třídní učitel/ka.
- 5. Můžete zaškrtnout upozornit příjemce mailem.
- 6. Následně doplníte text omluvenky.
- 7. Je možno připojit i přílohu (např. foto, sken lék.zprávy atd.), 10MB je maximální velikost souboru.
- 8. **ODESLAT** odešlete omluvenku třídnímu učitely/ce.

## *Obrázek 1- Odeslání elektronické omluvenky*

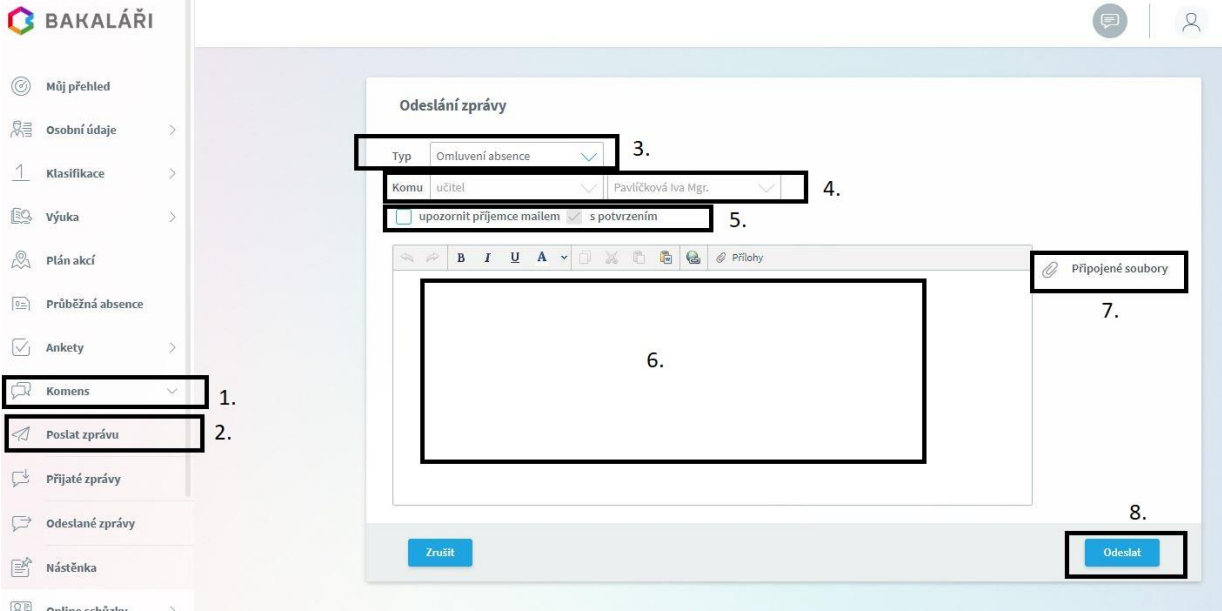

## Postup pro mobilní aplikaci

Zákonný zástupce si nainstaluje mobilní aplikaci (google play, app store).

Po instalaci je potřeba nastavit propojení aplikace na naše Gymnázium:

- 1. Přidat nový profil
- 2. Webová adresa školy zadáte [https://bakalari.oegp.cz](https://bakalari.oegp.cz/).
- 3. Název účtu pojmenujete si svůj profil (jméno dítěte, atd.).
- 4. Uživatelské jméno zadáte Vám námi přidělené uživatelské jméno.
- 5. Heslo zadáte námi přidělené heslo nebo vámi změněné heslo.
- 6. Vyberte možnost uložit a přihlásit.

V aplikaci ťuknete na ikonu **KOMENS**, po té v pravé spodní části displeje je modrá ikonka pro **novou zprávu 1.** (čtvereček s tužkou) a postupujete jako v případě webové aplikace (popsáno nahoře)

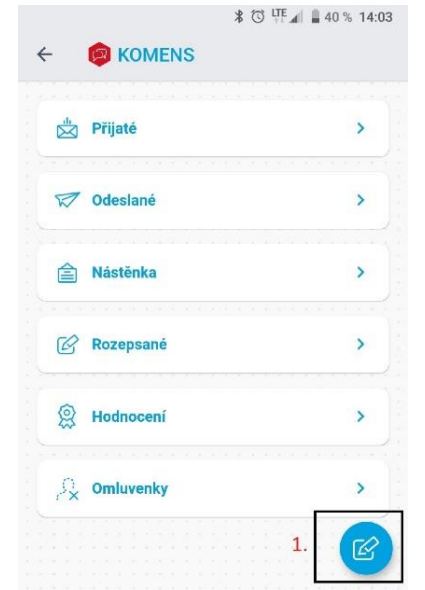